# HOW TO: **Schedule a Quest Patient Service Center (PSC) Appointment**

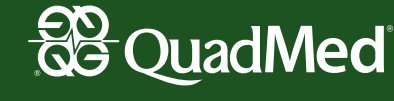

# **STEP 1: Log-In Instructions**

**1a**

**1a** To schedule a health screening at a Quest PSC, visit My.QuestForHealth.com and follow these steps:

- New Users: Enter the Registration Key "HII" and click Register Now.
- Returning Participants: Use the Log In fields to enter your Username and Password.

If you can't remember your username or password, please use the prompts below the fields. If you can't remember your username or password, please use the prompts below the fields.

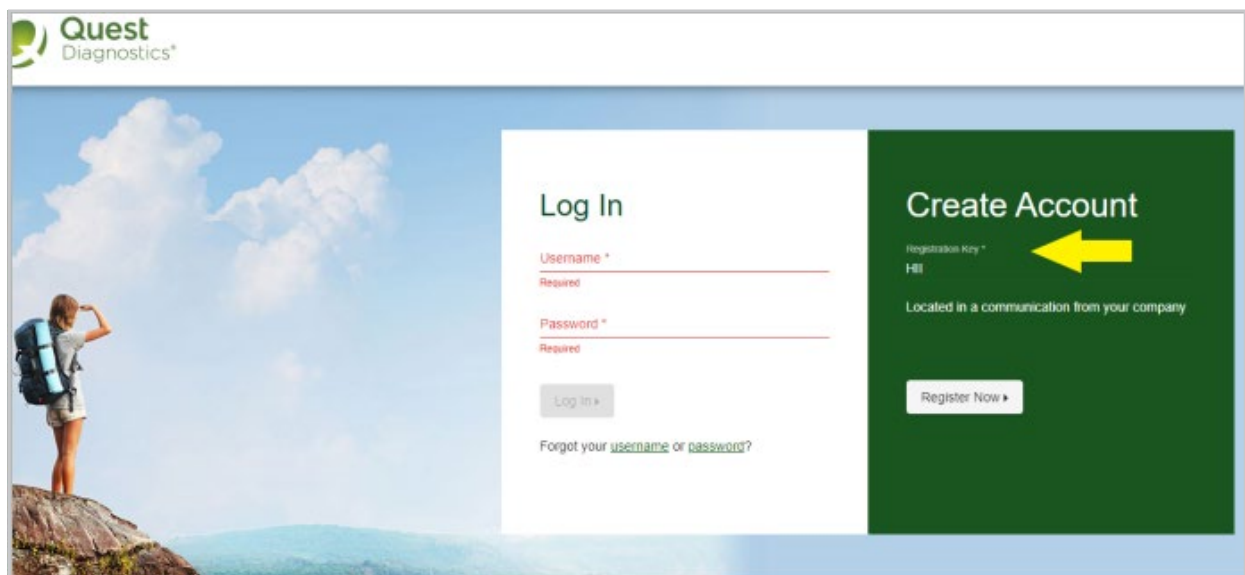

Once you login there are two consents to acknowledge. **Please review both** and acknowledge both to ensure that your results will be shared with QuadMed directly.

entering your Unique ID (PERN), date of birth and click Continue. **1b** Then, **confirm your eligibility** by entering your Unique ID (PERN), date of birth and **click Continue**.

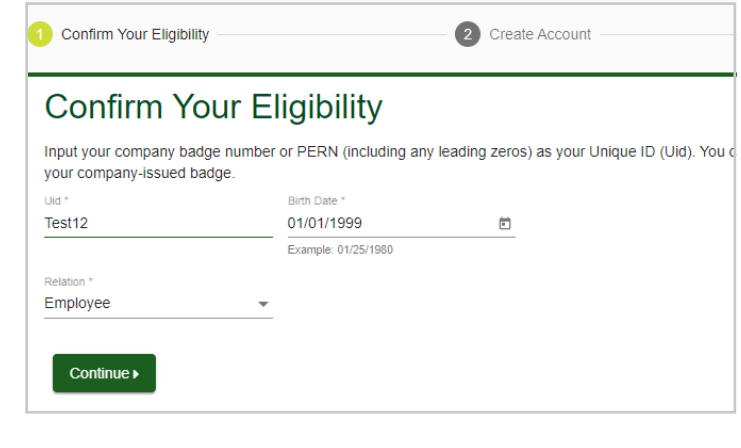

Enter a Username and Password to create an account and click Continue.

**1c Enter a Username and Password** to create an account and click **Continue**.

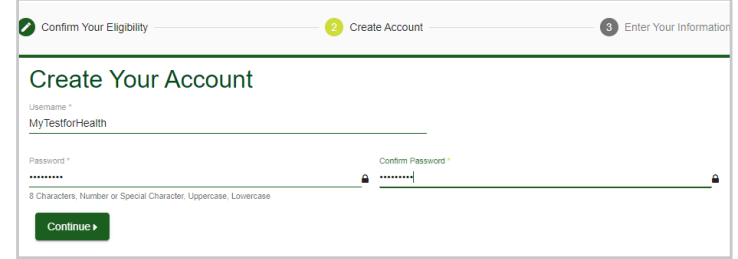

### **STEP 2: Provide Your Information**

**2**

The Enter Your Information page will show next. If you are temporarily working in New York, you will see the I The Enter Your Information page will show next. Simply **confirm, add or edit your phone number and/or email address** and click Save. Click the Close button once you have read the statement to proceed to scheduling. The Enter Your Information page will show next. If you are temporarily working in New York, you will see  $\bf 2$  and the Enter four information page will show next. Simply **committy, add or edit your phone number and/or em** 

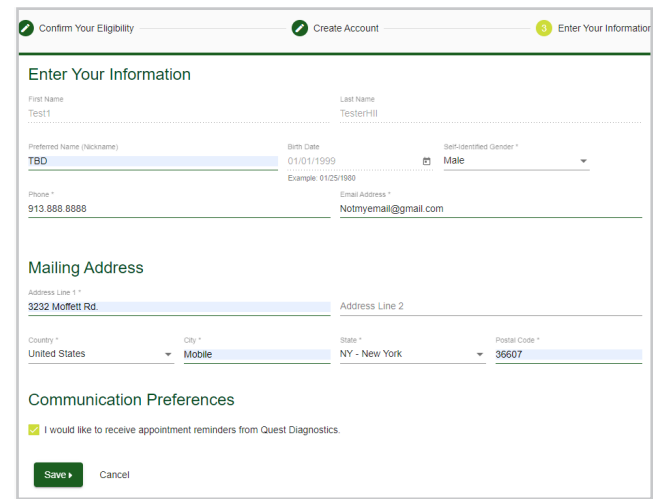

**KSO Employees:** If you are temporarily working in New York, you will see the KSO New York address listed as your address. To successfully schedule an appointment, you must leave the address as it is shown.

## **STEP 3:Schedule Your Appointment**

To schedule an appointment, click the **Schedule a Screening** button under Wellness Screening section. **3**

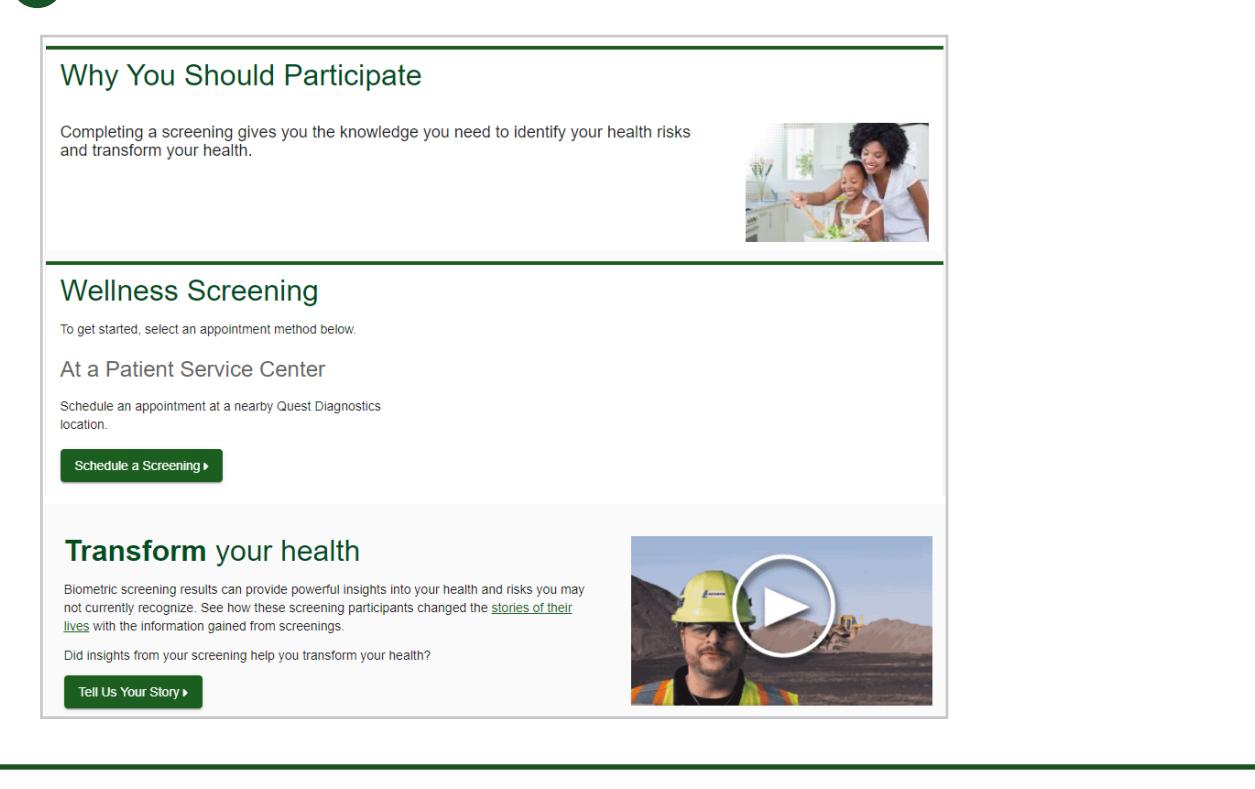

#### $SP 4$ : Find a PSCs will populate with the distance from the distance from the distance from the distance from the distance from the distance from the distance from the distance from the distance from the distance from the **STEP 4:Find a PSC**

4a Enter the zip code of your preferred location to locate the nearest Quest (PSC). See example below. Click Search and a list of PSCs will populate with the distance from the desired zip code. Next, **click the Select** button below the location where you would like to schedule your screening. **4a**

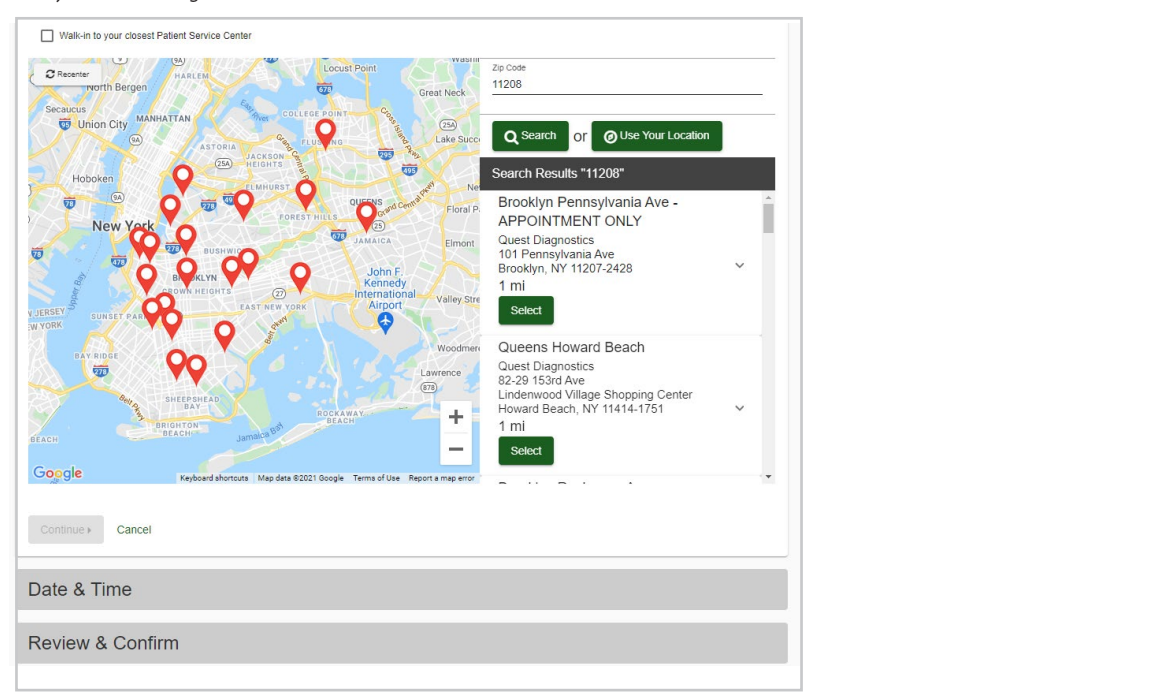

**4b** The location information will display at the top. Next, **enter the date** you would like to attend, the desired time of day and **click Continue**.

**Review and confirm** the appointment location, date and time and **click Confirm**. **4c**

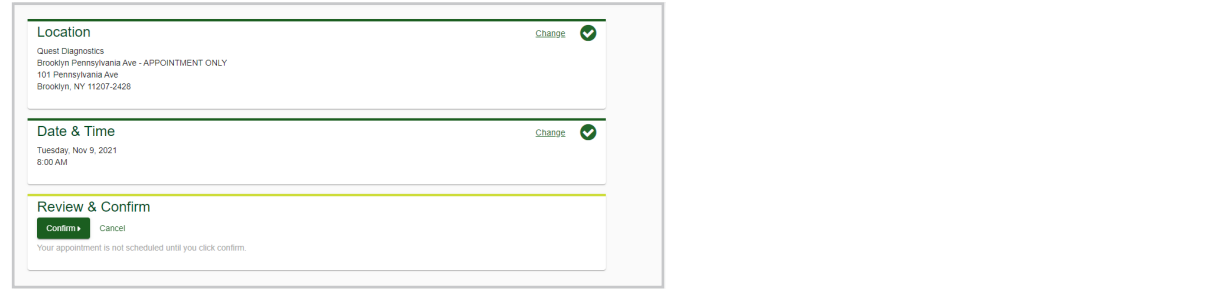

**4d** A confirmation page will appear, providing the appointment information and what to do to prepare for your screening.

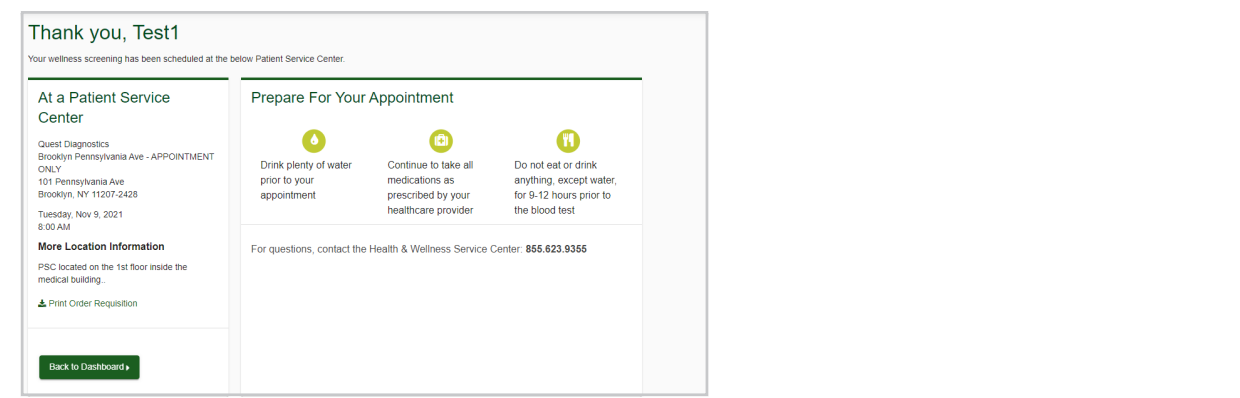

If you communicate your measurement of the screening at a quest process will be sent automatically to sent automatically We have the media for program. **If you're having trouble accessing Quest Diagnostics' online patient portal, please call Quest Patient Support at 855.623.9355. For all other inquiries, please email [HIIwellness@quadmedical.com](mailto:HIIwellness%40quadmedical.com?subject=) or call 757.327.4169. For general information about Know Your Numbers, please visit the [Know Your Numbers page.](https://myquadmed.com/hii/kyn/)**